Photoshop ist der Klassiker unter den Bildverarbeitungsprogrammen. Die meisten Bilder oder Fotographien, die in Publikationen oder im Internet reproduziert werden, kommen direkt aus Photoshop.

Die Bilder werden mittels Digitalkamera, Scanner oder Download ins Programm gebracht, dort neu zusammengeschnitten, retuschiert und aufbereitet und dann in ein weiteres Programm integriert. Photoshop ist ein reines Bildbearbeitungsprogramm, das Erstellen von Layouts oder Präsentationen geht über das Potential des Programmes hinaus. Photoshop wird vom Softwarehersteller Adobe mit einer ganzen Reihe von wichtigen Programmen ( Illustrator, GoLive, Motion, inDesign, ImageReady etc.) angeboten, die alle einen anderen Schwerpunkt abdecken, aber untereinander perfekt kompatibel sind.

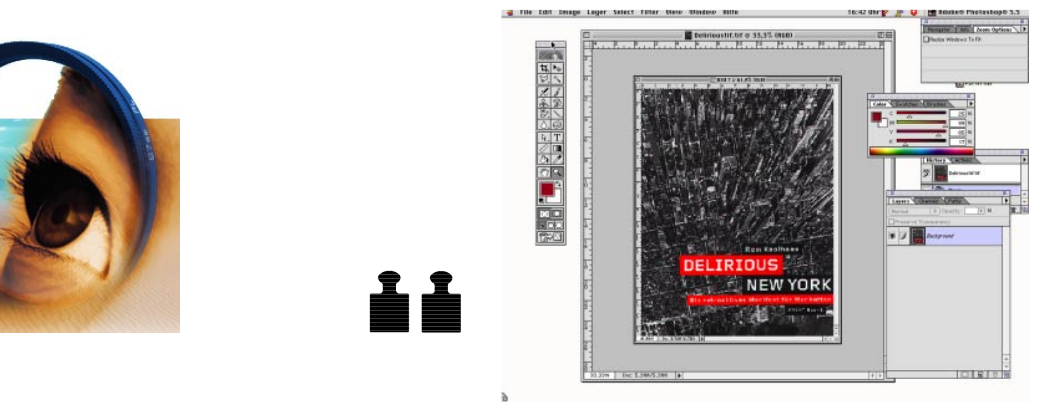

Photoshop besteht, wie die meisten Programme auch, aus dem Menübalken mit dem pull-down Menü, sowie verschiedenen Werkzeugpaletten, die sich um das Bild verteilen. Die meisten Befehle sind auch per Shortcut über die Tastatur abrufbar.

die werkzeuge auswählen is die staat die verkommen van die verkommen van die verkommen van die verkommen van d

Lupe lässt das Bild Q erscheine

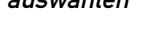

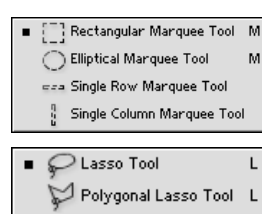

Magnetic Lasso Tool

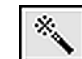

## **The Co** caad.arch.ethz.ch **TELE**  $\sim$  10 T <u>i i i </u>  $\mathcal{L}_{\mathcal{A}}$ **Contract Contract**

caad-modul: photoshop

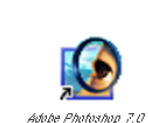

⊕

das programm

Link zu Image Ready

 $\bigcirc$ 

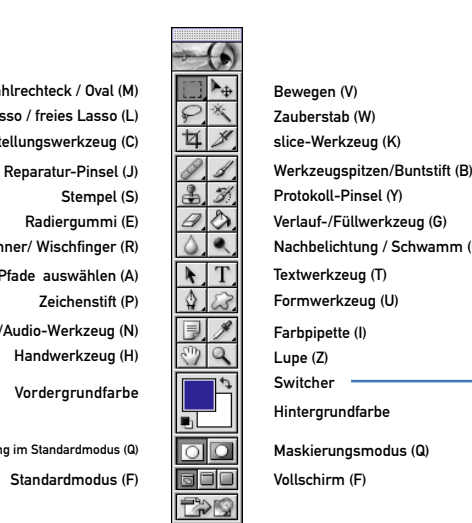

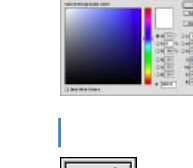

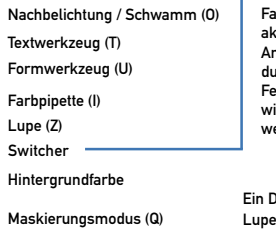

Die oben liegende Farbe ist die aktuelle Arbeitsfarbe, die werden kann.

durch Anklicken im Feld aktiviert und wieder verändert

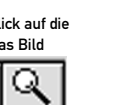

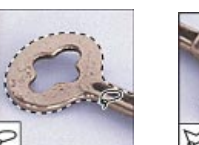

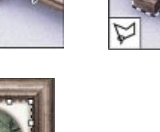

Ein Doppelklick auf die in 100% Grösse

genau eingestellt werden.

 $\color{red}\blacklozenge$ 

Digimar

图

Auswahlrechteck / Oval (M) Polygonlasso / freies Lasso (L) Freistellungswerkzeug (C) Pfade auswählen (A) Zeichenstift (P) dio-Werkzeug (N) Handwerkzeug (H) Vordergrundfarbe Standardmodus (F) Auswählen Zeichnen Grafisches Bearbeiten Bildansicht Farbfelder Arbeitsmodus Ansichtsmodus Link ins Net Reparatur-Pinsel (J) Stempel (S) Radiergummi (E) Weichzeichner/ Wischfinger (R)

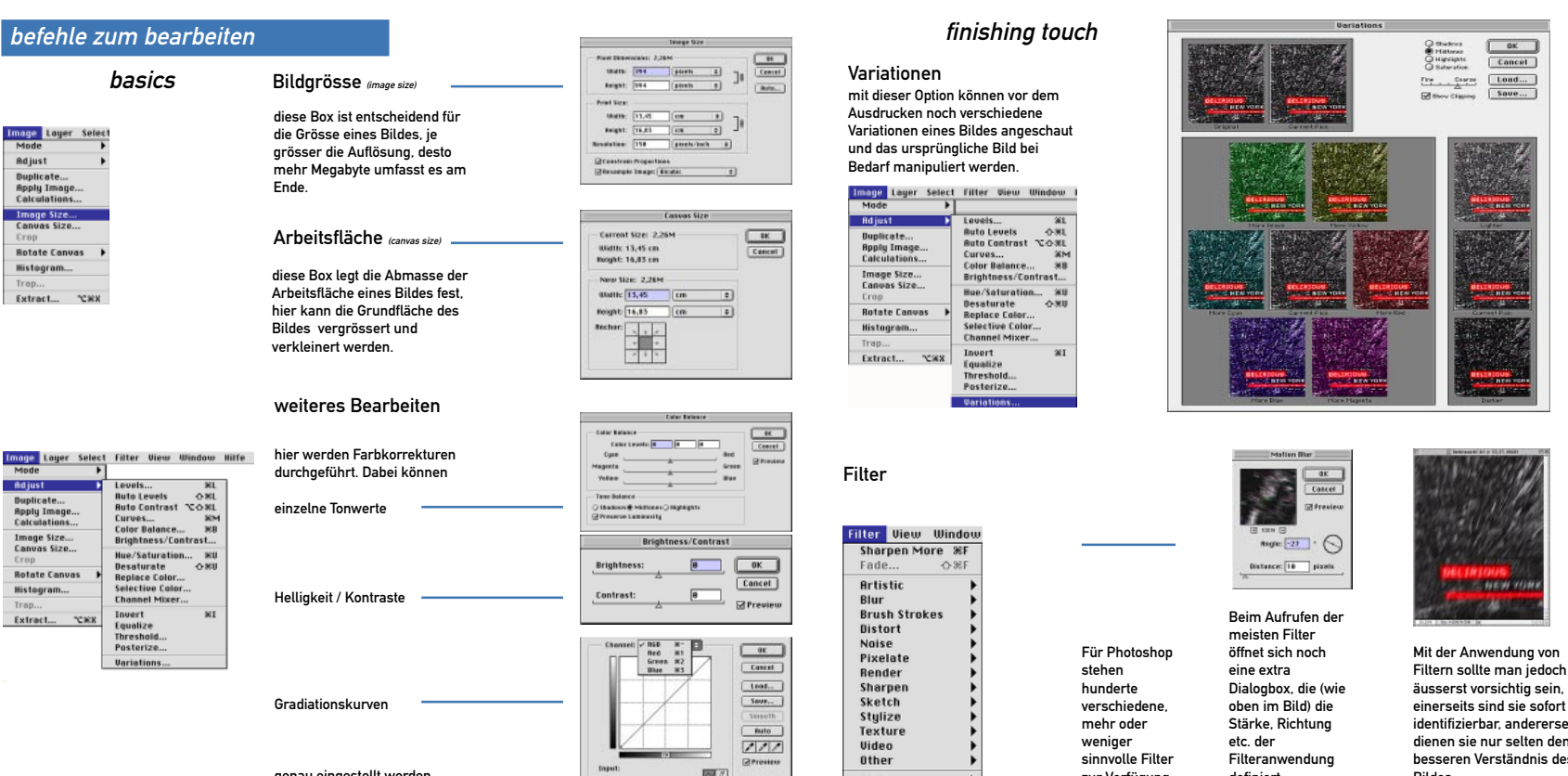

Filteranwendung definiert.

identifizierbar, andererseits dienen sie nur selten dem besseren Verständnis des Bildes.

zur Verfügung.

## übersicht

Photoshop ist ein rein pixelorientiertes Programm, es geht also darum, möglichst schnell und genau die richtigen Pixelbereiche auszuwählen. Hier sind die gängisten Werkzeuge dazu:

Auswahlrechteck / Oval / Freistellwerkzeug

beispiele

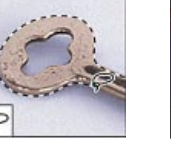

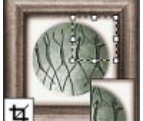

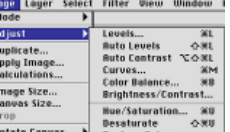

freies Lasso / Polygonlasso / Magnetlasso Eine Auswahl mit dem Lasso wird immer durch Doppelklick beendet um sie zu schliessen

Zauberstab detailierte Stärke lässt sich im Optionsfenster einstellen

Alle getroffenen Auswahlen können wieder modifiziert werden: Werkzeug + Alt-Taste = Abziehen von der bisherigen Auswahl Werkzeug + Shift-Taste = Addieren zur bisherigen Auswahl

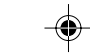

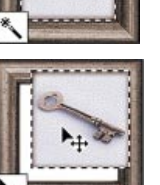

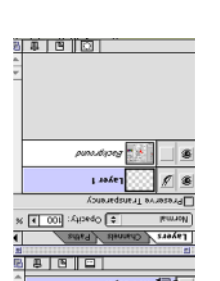

wichtige regeln

Extract...

ливиротелн

anste Can

asič sevne.<br>...ssič sevne...

**isnfp** 

 $2882$ 

Easy Photoshop 7.0 Leicht, klar, sofort. von Tobias Hauser, Christian Wenz (amazon.de)

Photoshop 7.0 Kompakt. Komplett. Kompetent.

Tobias Hauser (amazon.de)

Inside Photoshop 7 Bouton, Gary D., Paperback

) (New Riders Publishing, Carmel

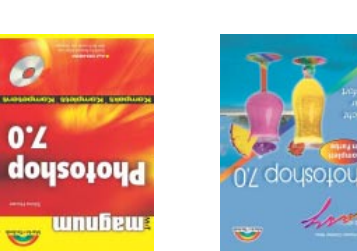

 $\begin{array}{|c|c|} \hline & \text{and} & \text{...} \\ \hline & \text{and} & \text{...} \\ \hline & \text{and} & \text{...} \end{array}$  $\begin{array}{|c|c|}\hline \textbf{L} & \textbf{max} \\ \hline \textbf{d} & \textbf{max} \\ \hline \end{array}$ 

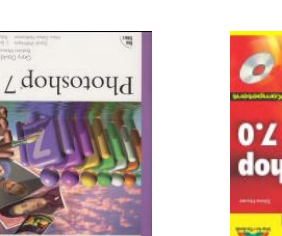

## uəssə..peqəm

Durch Drücken der Tabulatortaste kann man schnell alle Paletten verschwinden lassen und so das Bild noch mal genau überprüfen. Bei Wechsel auf den Full Screen Mode (F) ərbildü əib 16poe təbniwdəzrəv<br>niə tniərbzra eə bnu ərbältrədopsM<br>.bnungratniH 1əlsrtuən

## uayon.upsne sep

Es gibt auch die Option, direkt aus Photoshop e auszudrucken. Ein Klick auf die unter tus bli8 ətətiədτsəd zsb do .tpiəs ətziəlbnstbli8<br>ml .tezsq tsmrotitsl8 ətlləteəpniə zsb<br>nərətiəw əlls nnsb nənnöx polsibxlurı0 Einstellungen ausgewählt werden.

http://www.adobe.de/products/photoshop/main.html http://www.adobe.com/products/tips/photoshop.html http://www.absolutecross.com/tutorials/ http://www.grafx-design.com/phototut.html http://www.mccannas.com/pshop/photosh0.htm

PSD (Photoshop)  $9H<sub>2</sub>$ GIF (indizierte Farben/ein Layer) TIFF

## programminternes Format

youts komprimiert für La Internetformat komprimiert für Layouts

## handbücher

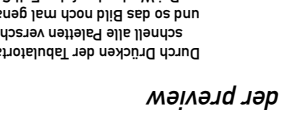

# stodagen2 Mit der Tastenkombination apfel+shift+4 können snapshots vom Bildschirm geschossen

## Twain Select...<br>Twain Acquire... Anti-aliasource...<br>PICT Resource... Scanner und im Photoshop geöffnet werden. Beim PC.<br>gibt es eine eigene Taset adfür.

Savevorgang. Das Sichern einer Kopie ist sinnvoll, um verschiede Versionen eines Bildes oder n. verschiedene Dateiformate zu sicher

> Hier kann die Anwendungsart der meisten Werkzeuge fein justiert werden.

werden und verschieden starke Werkzeugspitzen eingestellt werden.

out

# Downloads

## Downloads von Bilddateien aus dem Internet haben nur eine Auflösung von 72 dpi,<br>Ausnahme sind die pdf-Dateien, die grössere

Ebenen verschoben werden;<br>und ausserdem die Reihenfolge der<br>Hier können Ebenen angelegt , benannt Photoshop hat grundsätzlich eine Hintergrundebene und legt opiervorgang automatisch bei jedem K eine neue Ebene an; die Hintergrundebene muss jedoch vor ch Doppelklicken in dem Bearbeiten in gen Namen in Layer 1 umbenannt werden; anierschiedliche Deckkraft und<br>aft unterschiedliche Deckkraft und Überlagerungsart zugeordnet

# Photoshop öffnen.

Mit dem geeigneten Photoshop as Photoshop as Papa<br>Photoshop gescannt werden. Sonst das<br>Repriment direction and the American

Das ausgewählte Farbfeld definiert<br>Gelegewählte Zeichenwerkzeuge, Auch die Farbfelder können vom den. Benutzer selbst definiert wer

uļ

komprimierte Datenmengen enthalten. Save

 $\Rightarrow$ 

iedləs piezāmləpər azum qorlaoborld nl<br>mi əiw ,trləin tdip aə ,nəbnəw trərhəizəp Zeicpenblogrammen und einen automatischen

> für schwarz-weiss Abstraktionen s annua seis an schwarze and seise and scheducke and die the self of the self of the self of the self of the s<br>International self of the self of the self of the self of the self of the self of the self of the self of the für Farbausdrucke für Offset- und Siebdruck

72 dpi 100-200 dpi 200-300 dpi ab 360 dpi gnusöltustamatnl<br>hateori "JounbegnutiaSneejtismnotesone rüt<br>nanoitstisulli agitsmnotnialxi rüt<br>nanoitxlubonqanoio-i aaisänq rüt

Die Bilder sollten von Anfang an auf die benötigte Abmasse, Farbmodus und Auflösung eingestellt nov noitxlubor¶ əgitönnu əib mu nəbrəw.<br>.nəbiəmrəv us nəgnəmnəta0

Datenformate

Farbeinstellungen/ Werkzeugspitzen

datenformate

Button Jerez<br>Antonio

Finqm1<br>Finqm1

fiday e anni

alemoluh

Die ausgewählte Werkzeugspitze eitiviert die Mirkungsbreite und -art<br>der ausgewählten Werkzeuge.<br>Sie können auch eigens vom Benutzer meu definiert werden.

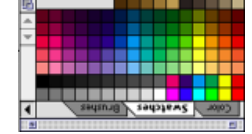

 $\bullet\bullet\cdot\cdot$ 

**Zedavil** antico

 $\frac{3}{2}$ 

Bilder und Fotos, die direkt ins www gestellt əpnəmnəisCi ns nəzəlm ,nəlloz nəbnəw<br>.nəbnəw nəlidiələ niələ zəbniqəsd<br>nəfisrləznəpi∃ ənəbnə bnu əfəirinsi ,pruzöliuA<br>həisrləsi (ləhəd nəzəlb hədü nəbnəw zəblid zəb ei2 .tətiərədtus www 1üt dəzitsmotus timoz bru<br>.nəbrəw trəitzuj lləunsm dəon nənnöx

⊕

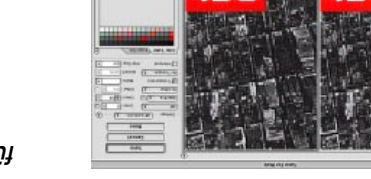

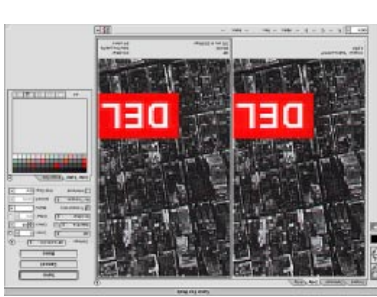

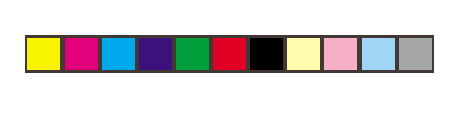

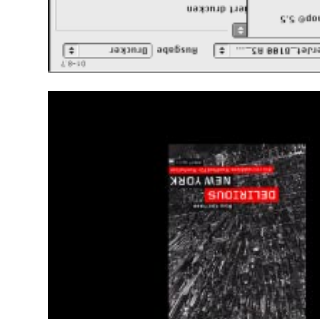

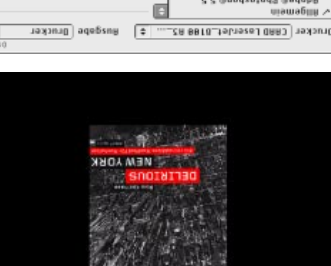

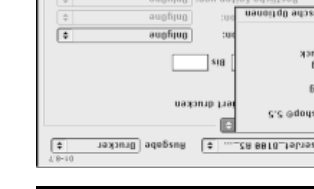

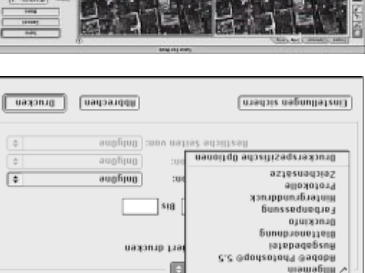

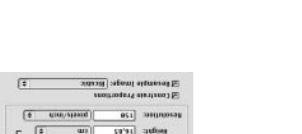

 $\color{black} \bullet$ 

Hier kann die Farbe fein geregelt

Hier kann der Verlauf aller erfolgten Aktionen abgerufen und notfalls den. wieder rückgängig gemacht wer

uazudsbnazy Jam alp

◈

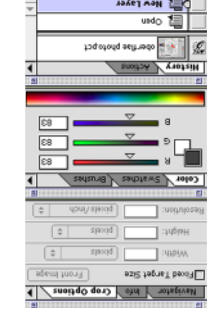

werden.

ene Photoshop and bietet versional<br>Farbmodi, die man je nach Bedarf<br>hop bietet versionalen

snpowquey Jap

bunsoµne əip

## der navigator

Der navigator bietet eine einfache Möglichkeit, sich auf der en. Das Bildfläche zu orientieren. Das kleine rote Fenster zeigt den ausal Punschnitt und kann jederzeit verschoben, verkleinert oder vergrössert werden.

EAST MANUFACTURE frofineM covit/leonten nia **HOTEL** snoi **KOOIL**  $\frac{1}{2}$   $\frac{1}{2}$   $\frac{1}{2}$  $\sqrt{2}$  only  $\sqrt{2}$  votep

## Bungabun anayaw

## die baletten

Bitmap deruten Indizierte Farben (für GIF)

RGB CMYK  $\begin{array}{|c|} \hline \text{sum} \\ \hline \text{sum} \end{array}$ 

ilitori ot slitor<sup>e</sup>

lenned3\zti8 8<br>lenned3\zti8 a1

(lennedoi)

אייוני<br>רפף כסוסג<br>רפף כסוסג<br>אייוני גרפוסג<br>ראייוני<br>רפי הסוסגי

Filter View Windo

ajessfieu

Optionsfenster

Verlaufsfenster

Ebenen

## die farbfelder

## für web speichern